# **Εκπαιδευτικό Εγχειρίδιο για το ArcGIS Online**

## **ΑΣΚΗΣΗ 2<sup>η</sup>**

**Πλοήγηση σε έτοιμες χαρτογραφικές** 

**εφαρμογές**

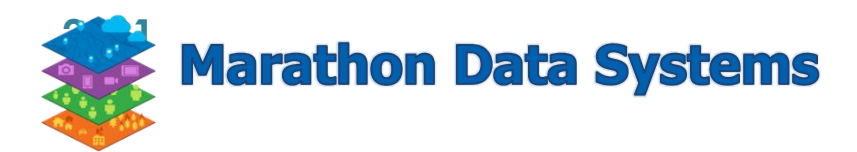

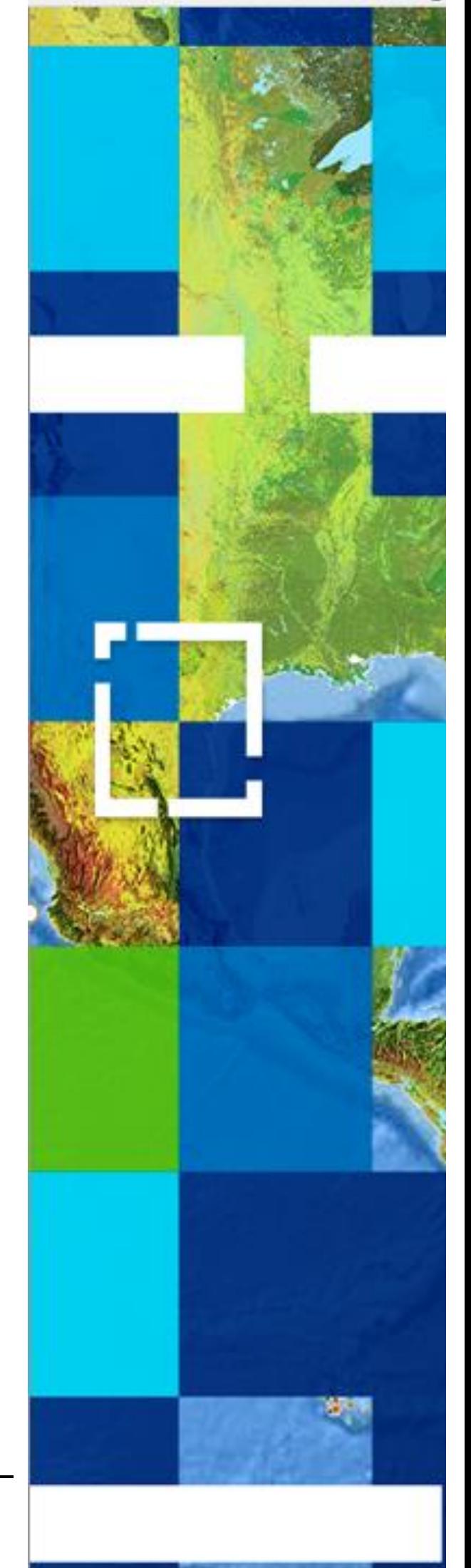

### **Περιεχόμενα**

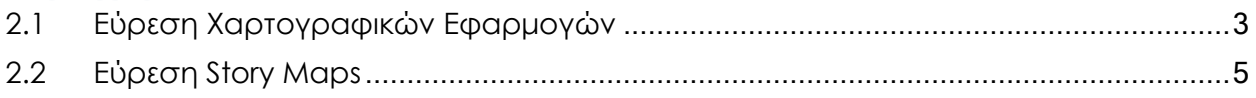

Στην άσκηση αυτή. Θα αναζητήσετε περιεχόμενο όπως εφαρμογές το οποίο είναι ήδη αναρτημένο στο **ArcGIS Online**

#### <span id="page-2-0"></span>**2.1 Εύρεση Χαρτογραφικών Εφαρμογών**

Στην άσκηση αυτή θα περιηγηθείτε σε έτοιμες εφαρμογές και θα δείτε σημαντικές πληροφορίες για την Ελλάδα και τον κόσμο.

- Πατήστε τον ακόλουθο σύνδεσμο : [Χάρτης: Βουνά της Ελλάδας \(υψόμετρο](https://gis4greekschools.maps.arcgis.com/apps/View/index.html?appid=50639aade7a446c5b75753b3060e8fae)  [μεγαλύτερο από 1.500μ\)](https://gis4greekschools.maps.arcgis.com/apps/View/index.html?appid=50639aade7a446c5b75753b3060e8fae)
- Σας ανοίγει μια χαρτογραφική εφαρμογή στην οποία απεικονίζονται τα **Βουνά της Ελλάδας που έχουν υψόμετρο μεγαλύτερο από 1.500 μέτρα**.

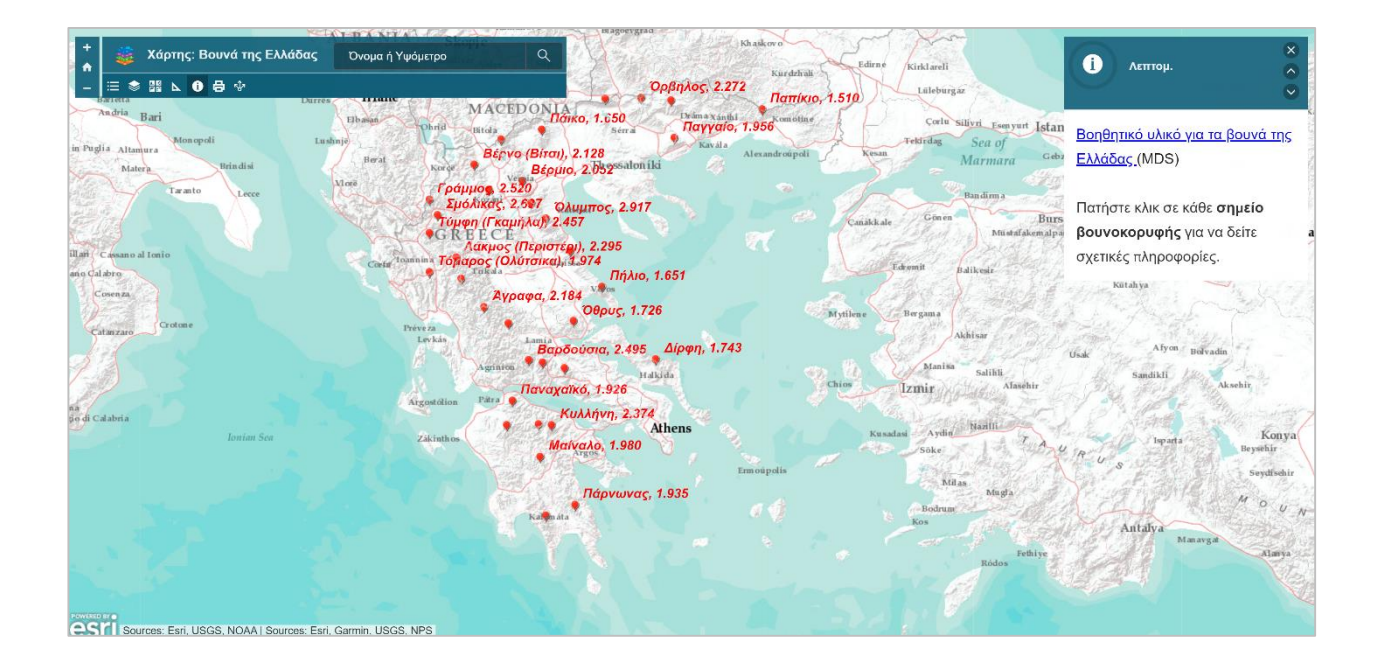

- Περιηγηθείτε στην εφαρμογή εστιάζοντας σε κάθε βουνό. Κάντε **κλικ** πάνω στα σημεία των βουνοκορφών για να δείτε τις περαιτέρω καταχωρημένες πληροφορίες.
- Αφού έχετε κατανοήσει το περιεχόμενο της εφαρμογής επιλέξτε να δείτε το **Βοηθητικό υλικό για τα βουνά της Ελλάδας** που βρίσκεται στο δεξί μέρος του παραθύρου.

#### Ασκήσεις στο ArcGIS Online

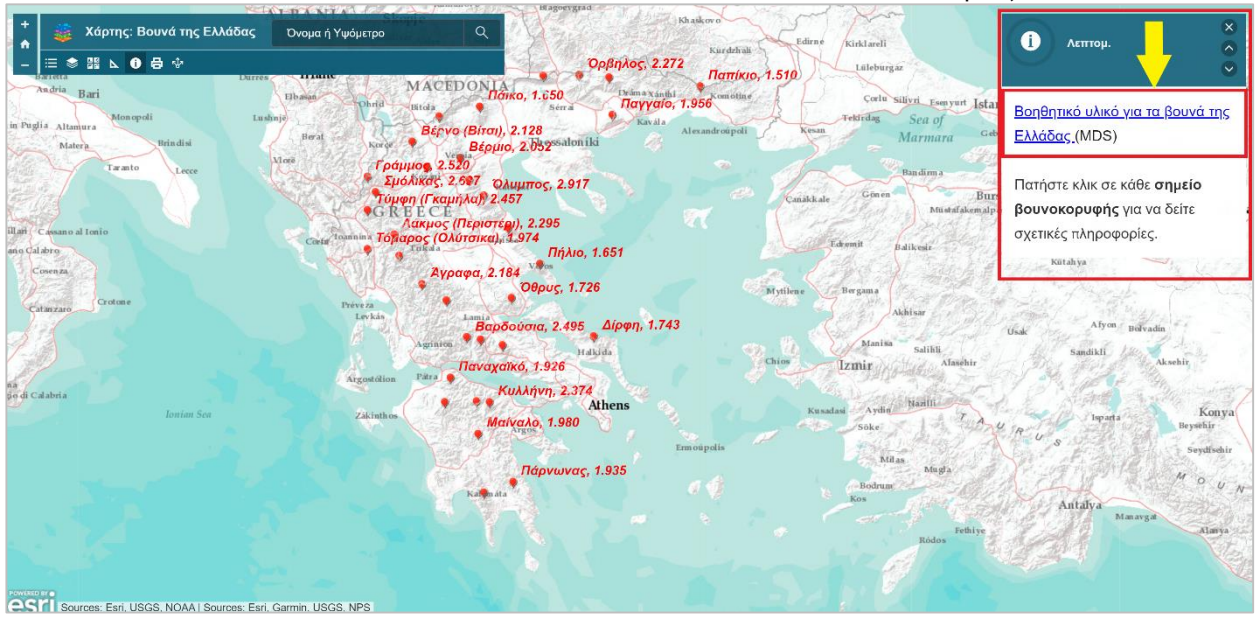

 Σας ανοίγει ένα αρχείο το οποίο σας παρέχει σημαντικές πληροφορίες (Ερωτήσεις συζήτησης, επεξήγηση εννοιών) σχετικά με το απεικονιζόμενο αντικείμενο, καθώς και οδηγίες πλοήγησης.

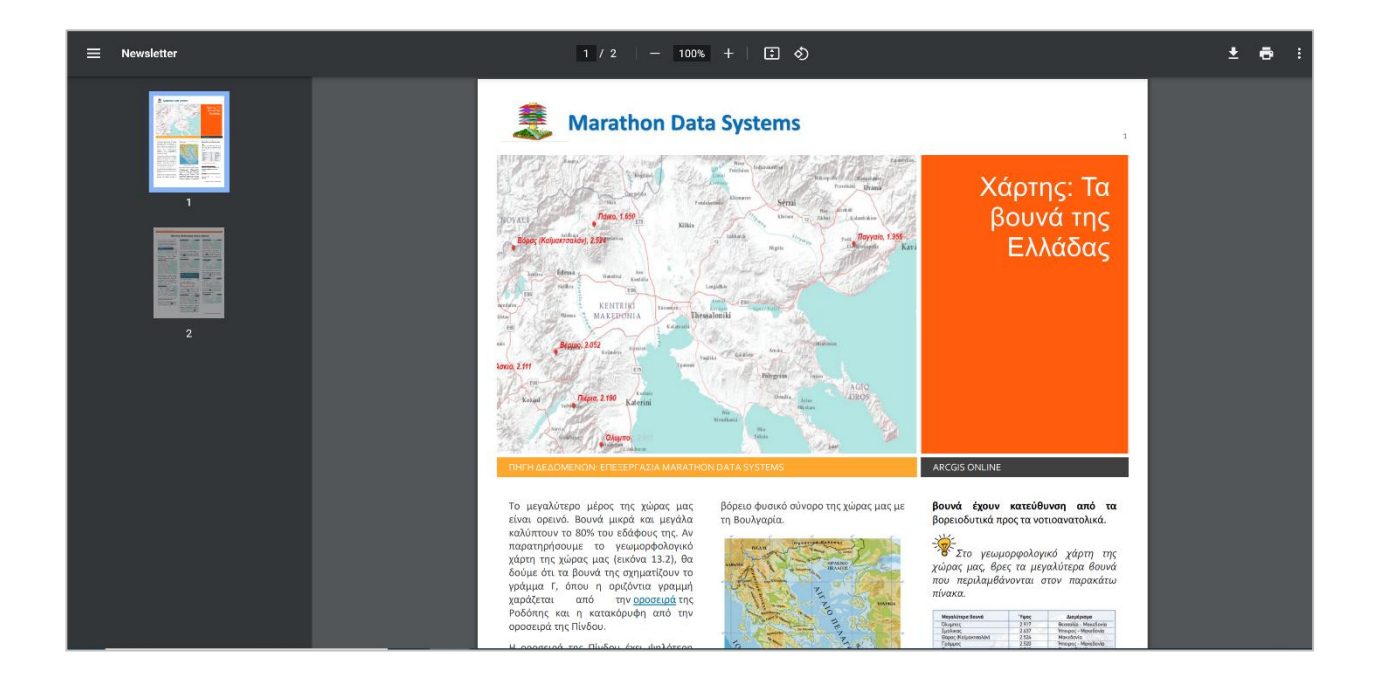

- Διαβάστε προσεκτικά το αρχείο με τις οδηγίες και ύστερα επιστρέψτε πάλι στην εφαρμογή.
- Δοκιμάστε να πειραματιστείτε με την εφαρμογή, χρησιμοποιώντας τα κουμπιά που βρίσκονται στο πάνω αριστερό μέρος του παραθύρου.

Ασκήσεις στο ArcGIS Online

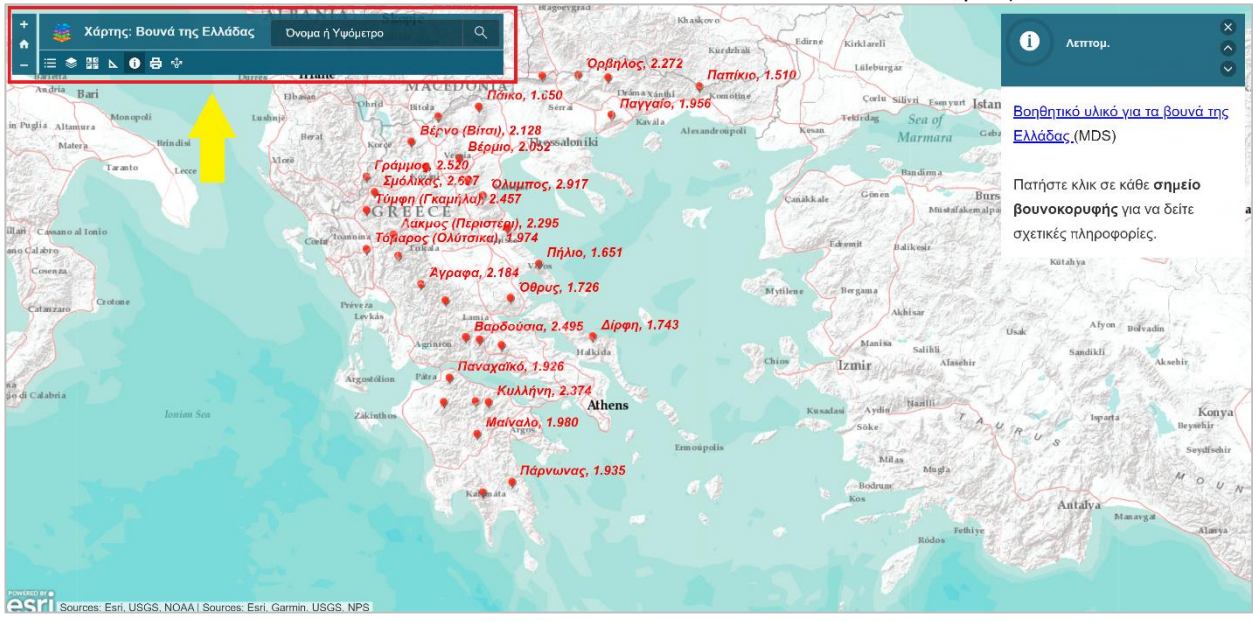

- Επαναλάβετε τα παραπάνω βήματα ακολουθώντας και τους ακόλουθους συνδέσμους :
	- [Χάρτης: Διοικητική Διαίρεση Κύπρου](https://gis4greekschools.maps.arcgis.com/apps/View/index.html?appid=bd1f322d19344033b49511e8a27ed43c)
	- [Χάρτης: Οι λίμνες της Ελλάδας](https://gis4greekschools.maps.arcgis.com/apps/View/index.html?appid=36c758c9b212435da3c1963f6021168c)
	- [Χάρτης: Οι μεγαλύτεροι ποταμοί και οι μεγαλύτερες λίμνες του κόσμου](https://gis4greekschools.maps.arcgis.com/apps/View/index.html?appid=8443ac2cb57d4b8986b6fd6d9feb21e3)
	- [Χάρτης: Οι χώρες της Ευρωπαϊκής Ένωσης](https://gis4greekschools.maps.arcgis.com/apps/View/index.html?appid=2fea2fa9a3804d6db11296e8b6321470)
	- [Χάρτης: Πληθυσμιακή πυκνότητα νομών 2011](https://gis4greekschools.maps.arcgis.com/apps/View/index.html?appid=0596d43b4b784bf0a8c30918314262d6)
	- [Χάρτης: Προστατευόμενες περιοχές Natura 2000](https://gis4greekschools.maps.arcgis.com/apps/View/index.html?appid=107b5e3695bd4712b8f02536a19de4dc)
	- [Χάρτης: Πρόγραμμα Καλλικράτης](https://gis4greekschools.maps.arcgis.com/apps/View/index.html?appid=b63015733c7643659aa10e96d3995f30)
	- [Χάρτης: Τα ηφαίστεια του Κόσμου](https://gis4greekschools.maps.arcgis.com/apps/View/index.html?appid=3d682bb4ba84426896e1477ba782fab3)

#### <span id="page-4-0"></span>**2.2 Εύρεση Story Maps**

Επίσης υπάρχουν διαθέσιμα τα δύο παρακάτω story map, που μπορούν να συνοδεύουν το μάθημα της Γεωγραφίας Ε' & ΣΤ' Δημοτικού.

- Ανοίξτε τους παρακάτω συνδέσμου και περιηγηθείτε στις εφαρμογές
	- Γεωγραφία [Μαθαίνω την Ελλάδα \(Ε΄Δημοτικού\)](https://mds.maps.arcgis.com/apps/MapJournal/index.html?appid=f673c11b984f4a1ca31564b2daec4a8a)
	- Γεωγραφία [Μαθαίνω για τη Γη \(ΣΤ΄Δημοτικού\)](https://mds.maps.arcgis.com/apps/MapJournal/index.html?appid=60f158a87d934553931a072250bd3688)